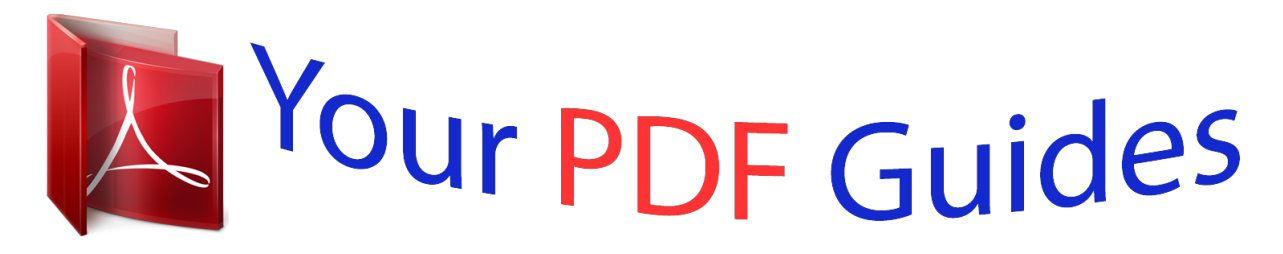

You can read the recommendations in the user guide, the technical guide or the installation guide for BROTHER DS-600. You'll find the answers to all your questions on the BROTHER DS-600 in the user manual (information, specifications, safety advice, size, accessories, etc.). Detailed instructions for use are in the User's Guide.

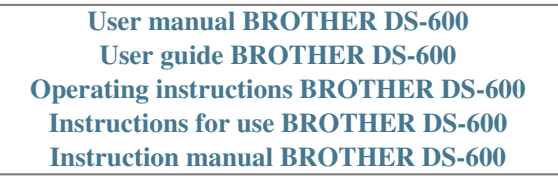

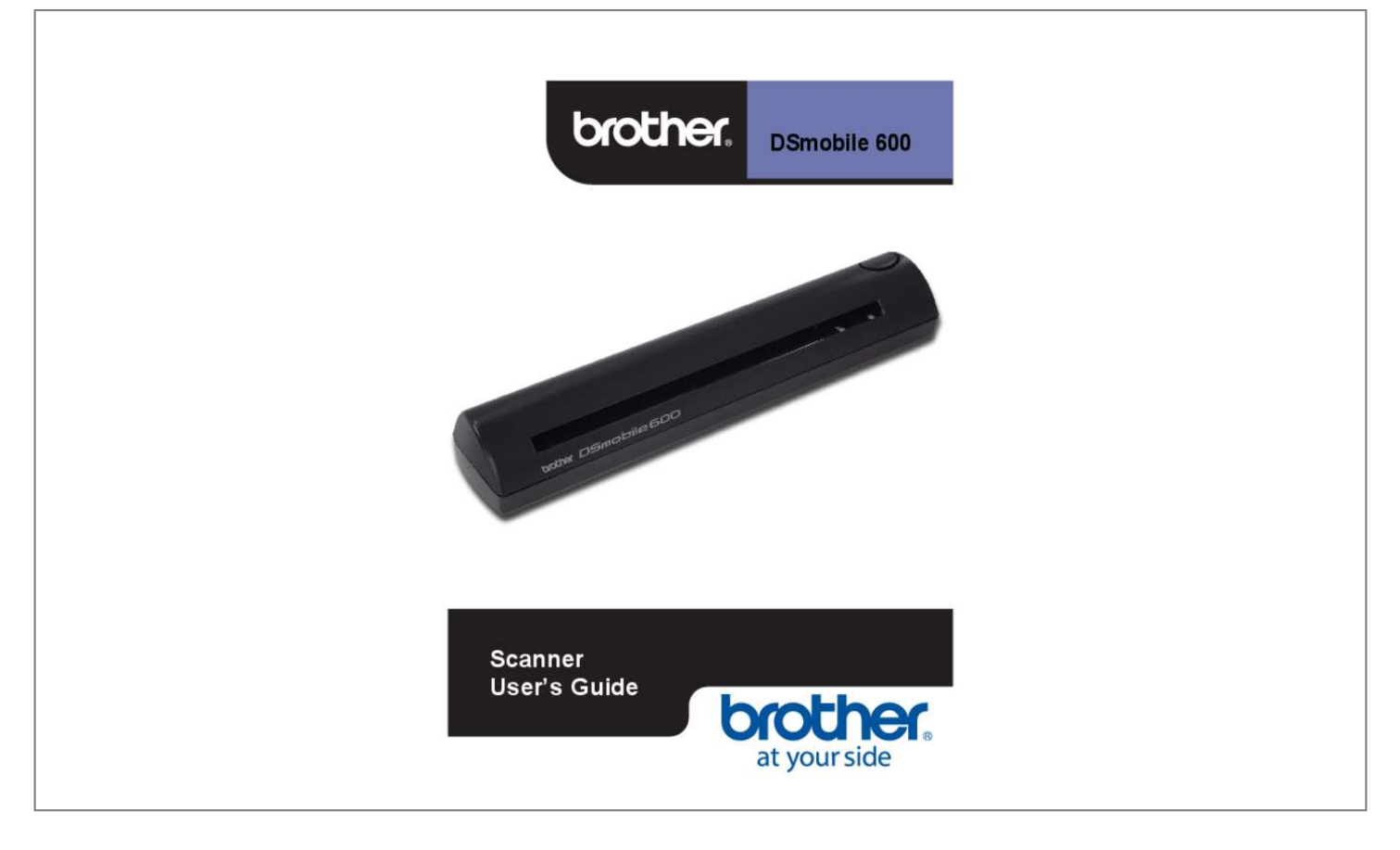

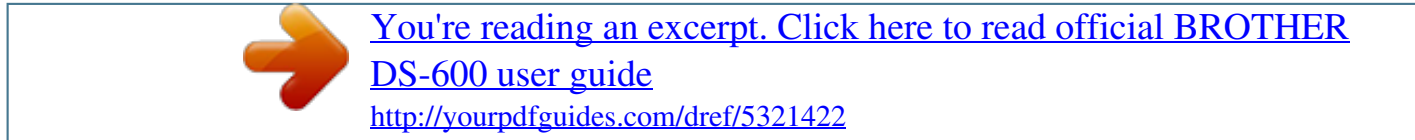

## *Manual abstract:*

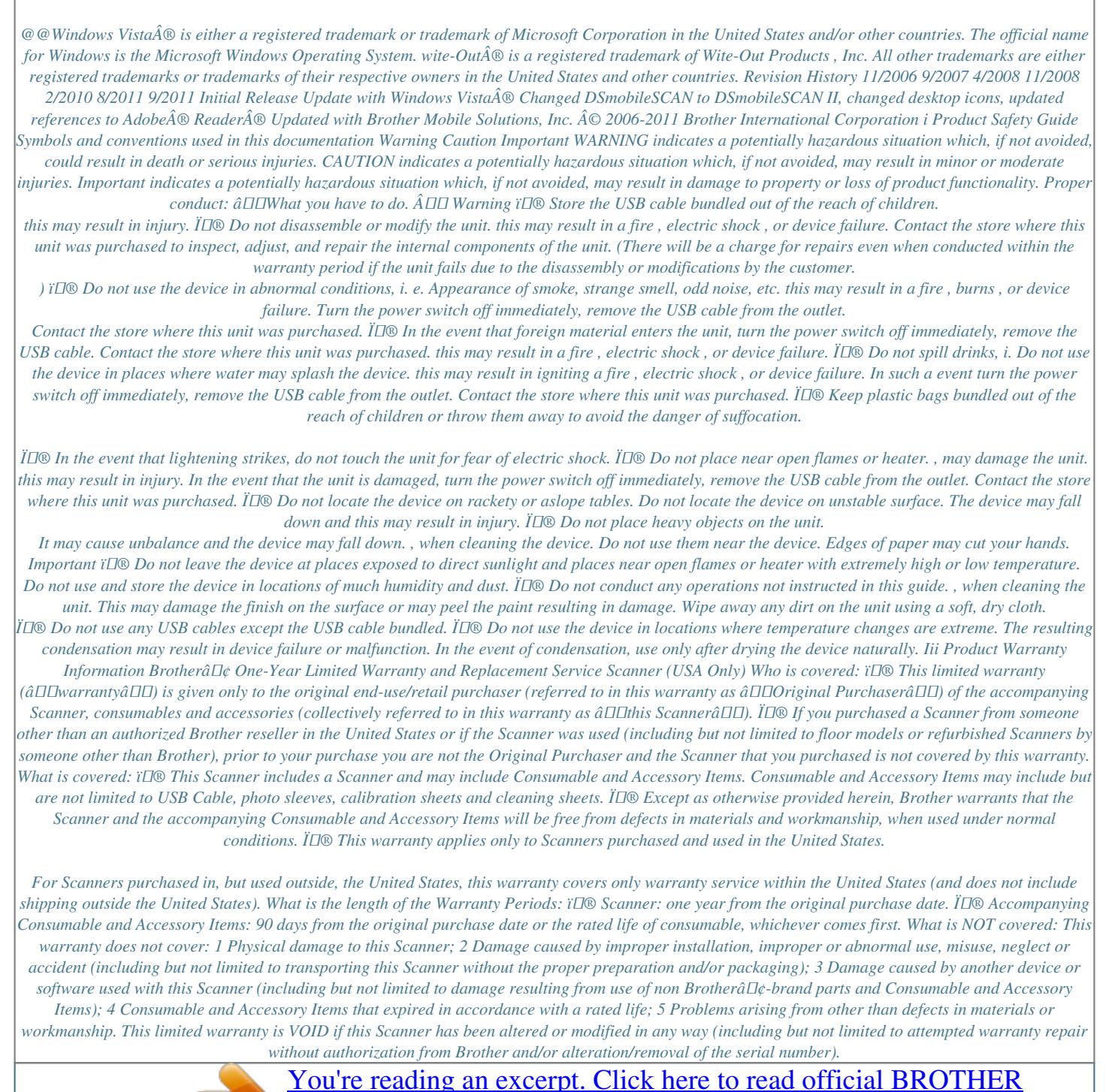

[DS-600 user guide](http://yourpdfguides.com/dref/5321422)

<http://yourpdfguides.com/dref/5321422>

 *What to do if you think your Scanner is eligible for warranty service: Report your issue to our Customer Service Hotline at 1-877-BROTHER (1-877-276-8437) within the applicable warranty period. Supply Brother with a copy of your dated bill of sale showing that this Scanner was purchased within the U. s. Iv What Brother will ask you to do: After contacting Brother you will be required to send the Scanner properly packaged, freight prepaid, to Brother together with a photocopy of your bill of sale. brother will provide a Return Authorization Number (i.*

*E RA#) that must be written on the outside of the carton that contains your Scanner and instruction to where you should return your Scanner. You are responsible for the cost of shipping, packing the Scanner, and insurance (if you desire). You are also responsible for loss or damage to this Scanner in shipping. What Brother will do: If the problem reported concerning your Scanner and/or accompanying Consumable and Accessory Items is covered by this warranty and if you first reported the problem to Brother within the applicable warranty period, Brother will repair or replace the Scanner and/or accompanying Consumable and Accessory Items at no charge to you for parts or labor. The decision as to whether to repair or replace the Machine and/or accompanying Consumable and Accessory Items is made by Brother in its sole discretion.*

*Brother reserves the right to supply a refurbished or remanufactured replacement Scanner and/or accompanying Consumable and Accessory Items and use* refurbished parts provided such replacement Scanners conform to the manufacturerâ $\Box\Box s$  specifications for new Scanner/parts. The repaired or replacement *Scanner and/or accompanying Consumable and Accessory Items will be returned to you freight prepaid. If the Scanner and/or accompanying Consumable and Accessory Items are not covered by this warranty (either stage), you will be charged for shipping the Scanner and/or accompanying Consumable and* Accessory Items back to you and charged for any service and/or replacement parts/Scanners at Brotherâ [15] then current rates. The foregoing are your sole *(i. What happens when Brother elects to replace your Scanner: Brother will send to you a replacement Scanner shipped for receipt within two business days, with the understanding that you will, after receipt of the replacement Scanner, supply the required proof of purchase information, together with the Scanner that Brother agreed to replace.*

*You are then expected to pack the Scanner that Brother agreed to replace in the package from the replacement Scanner and return it to Brother using the prepaid freight bill supplied by Brother in accordance with the instructions provided by Brother. The replacement Scanner you receive (even if refurbished or remanufactured) will be covered for the balance of the limited warranty period remaining on the original Scanner, plus an additional thirty (30) days. You will keep the replacement Scanner that is sent to you and your original Scanner shall become the property of Brother. Since you will be in possession of two machines, Brother will require that you provide a valid major credit card number. Brother will issue a hold against the credit card account number that you provide until Brother receives your original Scanner and determines that your original Scanner is entitled to warranty coverage. Your credit card will be charged up to the cost of a new Scanner only if: (i) you do not return your original Scanner to Brother within five (5) business days; (ii) the problems with*

*your original Scanner are not covered by the limited warranty; (iii) the proper packaging instructions are not followed and has caused damage to the Scanner; or (iv) the warranty period on your original Scanner has expired or has not been sufficiently validated with a copy of the proof of purchase (bill of sale). Retain your original Accessory Items and a copy of the return freight bill, signed by the courier. V Limitations: Brother is not responsible for damage to or loss of any equipment, media, programs or data related to the use of this Scanner. Except for the repair or replacement as described above, Brother shall not be liable for any direct, indirect, incidental or consequential damages or specific relief. Because some states do not allow the exclusion or limitation of consequential or incidental damages, the above limitation may not apply to you.*

*Ï® This Limited Warranty is the only warranty that Brother is giving for this Scanner. It is the final expression and the exclusive and only statement of* Brotherâ $\Box$  *Ds obligations to you. It replaces all other agreements and understandings that you may have with Brother or its representatives. Ï* $\Box$ *® This warranty gives you certain rights and you may also have other rights that may vary from state to state. ÏD® This Limited Warranty (and BrotherâDDs obligation to you) may not be changed in any way unless you and Brother sign the same piece of paper in which we (1) refer to this Scanner and your bill of* sale date, (2) describe the change to this warranty and (3) agree to make that change.*ll be displayed. click â*[Lanextâ][Lanextâ][Lanextâ][Lanextâ][Lanextâ][Lanextâ][Lanextâ][Lanextâ][Lanextâ][Lanextâ][Lanextâ][Lanextâ][L

*for the New Hardware Wizard. g h Click â*IIIFinishâIII. The installation screen will re-appear and you will now have four choices: ïI<sup>®</sup> Install *DSmobileSCAN II ï*D® Install PageManager® 9 ïD® View/Print the PDF User Guide ïD® Install the Adobe® Reader® Note After you have completed *all software installations, we strongly recommend that you remove the DVD and restart your computer even though you are not requested by Windows® to*

*do so.*

*1 c d Select the box labeled, â*∏ *accept . This installation will place a DSmobileSCAN II icon on your Windows® desktop from which you can launch the application whenever needed. PageManager® 9 Installation (For Windows®) At this point you may install the PageManager® 9 software. This will launch Adobe® Reader® and display the first page of the Userâ⊡Ls Guide. If this does not happen, you must install Adobe® Reader® software as outlined in the next section.*

*5* Windows® Operation c d From the display of the Userâ□□s Guide, you can view the document, or save or print the document by selecting those options *under the File menu. Close the Adobe® Reader® window when you are finished. 1 Adobe® Reader® Installation If you do not have Adobe® ReaderÂ*® installed yet, you should click the â∏∏Get ADOBE READERâ∏∏ button before you click â∏∏View/Print the PDF User Guide. Â∏∏ You may then *print the Userâ⊡Es Guide after installing the Adobe® Reader® for your future reference.* 

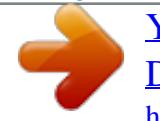

[You're reading an excerpt. Click here to read official BROTHER](http://yourpdfguides.com/dref/5321422) [DS-600 user guide](http://yourpdfguides.com/dref/5321422) <http://yourpdfguides.com/dref/5321422>

*If you choose to install the Adobe® Reader®, your Web browser will start and â*∏DAdobe Reader downloadâ□□ website will open. *Please follow the instructions to install the software. 6 Windows® Operation UN-INSTALLING SOFTWARE If you should need to un-install the driver software later, you simply insert the original installation DVD and run the setup again. At this time you will be given three options. Select the REMOVE* option, and then click REMOVE. scanner driver software will be removed from your computer. 1 If you should need to un-install Windows® scanning *software (DSmobileSCAN II or PageManager®), follow the steps below. (Windows® 7 and Windows Vista®) Select Start, Control Panel, and then Programs and features to delete the desired software. (Windows® XP) Select Start, Control Panel, and then Add or Remove Programs to delete the desired software. 7 Windows® Operation INSTALLING HARDWARE Do not connect the scanner to your computer until instructed to do so by the driver installation software. When instructed to do so, connect the scanner cable as shown below and follow the instructions.*

*After you have installed the software, follow the steps below. then , proceed to Calibration. 1 a Connect the USB cable to the scanner and to a USB port on your computer as shown below (either to a desktop or laptop computer). If necessary, please check your computerâ* $\Box\Box$ *s user guide to identify the USB ports available and their locations. B The following message will be displayed, and the computer will automatically detect the new hardware device installed and it* will be ready for use. 8 Windows® Operation CALIBRATION Note â $\Box$ te Calibration is critical because it allows the image quality to be â $\Box$ [Dalancedâ $\Box$ [D *for your computer and scanner combination. If you switch the computer that you use with your scanner or change scanners, you must calibrate again.*  $\hat{A}\Pi\phi$ *Calibration can be performed on any TWAIN-compliant application. 1 a To open the DSmobileSCAN II application, you can either double-click the*

*DSmobileSCAN II shortcut icon on your desktop Windows® Desktop. Or the âΠΠTaskbar trayâΠΠ icon usually in the lower right-hand corner of the b Once you have launched DSmobileSCAN II (or any TWAIN application), select the SCAN button and the step-by-step calibration instructions will appear in a succession of prompts.*

*This calibration process uses the special black and white calibration sheet (see picture on page xiv) that was included with your scanner. When calibrating, make sure the side with the black bar is facing down and note the direction of the arrows for proper insertion. When the calibration process has been* completed successfully, you will see the message above; otherwise you will need to clean the scanner and re-calibrate. 9 Windows® Operation ïD® If you *switch scanners or your image quality has become unsatisfactory, you can re-calibrate your scanner by choosing the CUSTOM button in the DSmobileSCAN II window and select the Calibrate button. ID® If you lose the black and white calibration paper that was included with your scanner, you can use any plain*  $\hat{a}$ IIIWhiteâ III (the brighter the  $\hat{a}$ IIIWhiteâ III the better) piece of letter size (or A4) printer paper to perform the calibration.

*Simply fold the paper in half and insert the end opposite the fold into the scanner first when calibrating. the following message will be displayed (see below). 1 Note When the image quality has become unsatisfactory, we recommend you clean the scanner with the included cleaning sheet (see Tips & Cautions page) and then recalibrate the scanner. 10 Windows® Operation USING YOUR SCANNER Please insert documents face down. You can either use your preferred scanning application to initiate a scan or use the button on the scanner to start a scan session.*

*See the next section to configure a default scanning action when the button is pressed. The following window will appear when you press the button on the top of the scanner. A double click on any of the programs will initiate that program. 1 11 Windows® Operation SETTING A DEFAULT PROGRAM You can select a default scanning program to automatically launch when you press the button on the top of the scanner. Right click on the scanner icon, select Scan properties, and then select Events tab. B c d e Click OK, then exit the Control Panel. 12 Windows® Operation CHANGING PROGRAMS You can set the button operation to force the selection of a scanning application each time the button is pressed. Right click on the scanner icon, select Scan properties, and then select Events tab. select â*IIIPrompt for which program to runâ III in Actions groupbox. B c d Click OK, then Exit the Control Panel.

*Now the next time you press the button on the top of the scanner, the window for selecting a program will appear.* @@@@*Note Use the cleaning sheet included in the original packaging. @@ com. @@1 a First plug the scanner into the USB port of your computer. @@@@The following box should appear. @@1 c Click the Calibrate button, and the following will appear. D Click the Clean button, and the following will appear. @@E Insert the cleaning sheet into the machine. @@@@@@@@@@@@@@@@ select System and then Accounts. @@@@@@@@@@@@(See SETTING ADMINISTRATOR* PRIVILEGES) Click on the DVD icon, and then open  $\hat{a}$  *DDMacintoshâ DD folder.* 

Select the disk for the installation or click â**DDContinueâDD**. click âDDInstallâDD. Close other application software and then click âDDContinue *Installationâ ΠΠ. When the installation is complete, click âΠΠLogoutâ ΠΠ. The Macintosh® is supplied with âΠΠImage Captureâ ΠΠ software but you may use other TWAIN-compliant software.*

Refer to Calibrating your DSmobile 600 Scanner using â $\Box$ Ellmage Captureâ $\Box$  uu page 21 for instructions on calibrating with â $\Box$ Ellmage Captureâ $\Box$  $\Box$ , 7, *Refer to Performing Scanner Calibration uu page 33 for instructions on calibrating with â*DDPageManagerÂ<sup>®</sup> 9â□□) Select â□□DSmobile 600â□□ as *scanning device. Follow the on-screen instructions for calibration and scanning. Note that when using the DSmobile 600 on a Macintosh* $\hat{A}\otimes$ , the scan button *on the top of the scanner does not start scanning software automatically (available for Windows® OS only). 7) At this point you may install the PageManager® 9 software.*

*Insert the Installation DVD that came with your DSmobile 600 scanner into your Mac® computer and follow the steps below. 19 Mac OS® X Operation UN-INSTALLING SOFTWARE If you need to remove any of software from your Macintosh system, you may either use the uninstaller application in the Installation DVD (PageManager® and BizCard® only) or you can drag the software out of the Applications folder to the trash can.* 

> [You're reading an excerpt. Click here to read official BROTHER](http://yourpdfguides.com/dref/5321422) [DS-600 user guide](http://yourpdfguides.com/dref/5321422)

<http://yourpdfguides.com/dref/5321422>

 *We recommend using the uninstaller application in the Installation DVD. 2 INSTALLING HARDWARE Installing hardware is as simple as finding an unused USB port on your Macintosh® and inserting the scanner cableâ* $\Box$ *Ds USB plug into the socket. 20 Mac OS® X Operation CALIBRATION Calibration is critical because it allows the image quality to be â D D all D are your computer and scanner combination. If you switch the computer that you use with your scanner or change scanners, you must calibrate again. Note that you must be logged in as an Administrator to calibrate the system. See SETTING ADMINISTRATOR PRIVILEGES uu page 17 for further information. This calibration process uses the special black and white calibration sheet (see picture on page xiv) that was included with your scanner. When calibrating, make sure the side with the black bar is facing down and note the direction of the arrows*

*for proper insertion.*

*If you lose the black and white calibration paper that was included with your scanner, you can use any plain â* $\Box\Box$ *Whiteâ* $\Box\Box$  *(the brighter the â* $\Box\Box$ *Whiteâ* $\Box\Box$ *the better) piece of letter size (or A4) printer paper to perform the calibration. Simply fold the paper in half and insert the end opposite the fold into the scanner first when calibrating. the following message will be displayed (see below). 2 Note When the image quality has become unsatisfactory, we recommend you clean the scanner with the included cleaning sheet (see Tips & Cautions page) and then recalibrate the scanner. Calibrating your DSmobile 600 Scanner* using â $\Box$ *Captureâ*  $\Box$  *Calibration is a critical step in setting up your scanner. It allows the scanned color data to be â* $\Box$ *Calibratedâ*  $\Box$  *to your computer and scanner combination for best image quality. If at any time you switch the computer that you use with your scanner or change scanners, you will* need to calibrate again. The following steps guide you through calibration of your DSmobile 600 scanner using the built-in â□□Image Captureâ□□ software *on your Mac OS® X along with the Brother driver and GUI. Note that once a calibration is performed, it does not need to be re-done if you use to another application on the same computer. 7, calibrate your scanner with PageMager® 9.* 

*6, calibrate your scanner with PageMager® 9. 5) a b c Install the DSmobile 600 scanner driver using the Installation DVD and restart your computer. Connect the scanner to your computerâ* $\Box$ *Is USB port. Open the Applications folder and run â* $\Box$ *Image Captureâ* $\Box$ *I. d Close the â* $\Box$ *IDSmobile 600â* $\Box$ *window.*

22 Mac OS® X Operation e From the â□□Devicesâ□□ menu, choose â□□Browse Devicesâ□□. 2 f The â□□Image Capture Device Browserâ□□ window will appear. G h Click the â<sub>DO</sub>Use TWAIN UIâ00 button to the right of âDODSmobile 600â00. 2 j k Insert the black and white calibration sheet with the *single arrow on top and the black strip down. Alternatively, you can use a blank sheet of white paper.*

click the â $\Box$ DCalibrateâ  $\Box$  button again. L When the calibration scan is complete, click â $\Box$  $\Box$ OKâ  $\Box$  $\Box$  and then proceed to scan your documents. 24 Mac *OS® X Operation Tiger® (Mac OS® X v10. 4) a b c Install the DSmobile 600 scanner driver using the Installation DVD and restart your computer. Connect the scanner to your computerâ* $\Box\Box$  *USB port. Open the â* $\Box\Box$ *Applicationsâ*  $\Box\Box$  *folder and run â* $\Box\Box\Box$  *age Captureâ* $\Box\Box$ *. 2 d e Close the â* $\Box$  $\Box$ *DSmobile 600â OD window. From the â DDD evicesâ DD window, choose â DDB rowse Devicesâ DD. Click on the â DDU se TWAIN softwareâ DD checkbox at the bottom of the window. i j k l Click â* $\Box$ *DOKâ* $\Box$ *I in the â* $\Box$ *Image Capture Devicesâ*  $\Box$ I window.

*From the âDDDevicesâ DD menu, choose âDDDSmobile 600âDD, In the âDDDSmobile 600âDD window, click âDDScanâDD, click the âDDCalibrateâDD button. 26 Mac OS® X Operation m n Insert the black and white calibration sheet with the single arrow on top and the black strip down. Alternatively, you* can use a blank sheet of white paper. When the calibration scan is complete, click â $\Box$  $\Box$ OKâ $\Box$  $\Box$  and then proceed to scan your documents. 2 27 3 Using *Scanning Software DSmobileSCAN II (Windows® Only) This software supports Adobe® Acrobat® PDF , JPEG , and TIFF. Note that only PDF format files can be saved as multiple pages. JPEG and TIFF files will be stored as separate files with index numbers added to the filename (except for the first page). 3 Using DSmobileSCAN II as Your Default The advantage of using DSmobileSCAN II as your default is that as a default program it provides the ability to scan automatically.*

*Pressing the button on top of the scanner once starts the DSmobileSCAN II software and pressing it again starts a document scan. This program gives the user the choice of selecting type of scan and paper size from the main menu (shown above) or pressing the âCustomâ button to utilize the document manager control panel for more precise settings. Selecting the custom settings will put the program into a TWAIN driver and takes you out of the actual DSmobileSCAN II software application. If the Custom button is used, it cancels the automatic scan function. The user must choose the setting they wish to*

*make custom, click on â DDOKâ DD* to put the program back to the scanning page, and then click on the green â DDS canâ DD button to scan the page. *If DSmobileSCAN II is not set as the default program, when the button on top of the scanner is pressed, a window will be displayed requiring you to choose a scanning software as shown in USING YOUR SCANNER uu page 11. Follow the scanning instructions for the scanning software you have chosen. 28 Using Scanning Software A Note about Document Names You can use a suffix with file names to add either an index number or a date. If you append the filename* with a â $\Box\Box\%$ *nâ* $\Box\Box$ , the file name is appended with a sequential number beginning with 1 (if a previous file exists, the number is incremented to the next  $highest number$ ). If you append the file name with a  $\hat{a}$   $\Box$   $D$ ' $\hat{b}$ d $\hat{a}$  $\Box$   $\Box$ , the file name is appended with a date in the form YY-MM-DD.

*Using the DSmobileSCAN II Icon on Your Desktop An icon ( ) will appear on your desktop after DSmobileSCAN II software installation. Using this icon will* 3 initiate the DSmobileSCAN software but unless DSmobileSCAN II is set as your default it will put it in a â $\Box$ Elmanualâ $\Box$ Elmode which requires the user to  $click$  on the green  $\hat{a}$  **ELISCAN** $\hat{a}$  **ELE** button to initiate the scan.

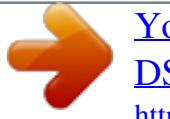

[You're reading an excerpt. Click here to read official BROTHER](http://yourpdfguides.com/dref/5321422) [DS-600 user guide](http://yourpdfguides.com/dref/5321422) <http://yourpdfguides.com/dref/5321422>

 *If you have chosen DSmobileSCAN II as your default scanning software, pressing the button on the top of the scanner after DSmobileSCAN II has been launched from the icon will start the scan process. If you have not chosen DSmobileSCAN II as your default scanning software, pressing the button on the top* of the scanner after DSmobileSCAN II has been launched from the icon will display the â∏∏select the program to launch for this actionâ□□ window. You can *now choose another program from the menu. Although the DSmobileSCAN window will show in the background, it will not interfere with the other scanning* application you choose. To close the DSmobileSCAN II window, you must click on the delete â **DDXâ DD** at the top of the DSmobileSCAN II screen. Closing *the DSmobileSCAN II window will not interfere with your current software application. 29 Using Scanning Software TWAIN (FOR WINDOWS®) The TWAIN driver for the DSmobile 600 is automatically installed when the Installation DVD installs the Windows® drivers. This TWAIN driver defines communication and data structures between software applications on your PC and the DSmobile 600.*

All software that appears in the â $\Box$ Diselect the program to launch for this actionâ  $\Box$  window (shown below) will be TWAIN and WIA-compliant software that *is compatible with the DSmobile 600 scanner and allows scanning from that software program. each program will initiate scanning differently. Please follow instruction according to the software program you are using. 3 30 Using Scanning Software If the software you have chosen uses the TWAIN interface instead of the application software interface, the TWAIN control panel (shown below) will appear. The TWAIN interface will allow you to control all the settings of the scanner. This type of âfine-adjustmentâ may be required for some of your document scanning needs. 3 Please notice the Page Tabs at the top of the TWAIN control panel; they are: Pre-defined Setting, Custom Settings, Information, and Language. Take a moment to explore these Tabs and their functions. 31 Using Scanning Software PageManager® 9 (For Windows®) This program makes it easy to scan, share, and organize your photos and documents.*  $@@$  to install PageManagerÂ<sup>®</sup>, see PageManagerÂ<sup>®</sup> 9 Installation (For Windows®) uu page 5.

*@@3 Initial Setup with PageManager® 9 Note Calibration is a critical step in setting up your scanner. This process will balance the image quality between your computer and the scanner unit. If at any time you switch the scanner to another computer then you will need to reinstall the scanner driver and* recalibrate the scanner. selecting Scanning Source a b c When using Presto! PageManager® 9 for the first time you will need to define the Scanning Source *this application will be using. This also applies when switching to another scanner.*

*Run the PageManager® 9 application and select file in the toolbar menu. Under file pull-down menu choose the Select Source option, then your model. 32 Using Scanning Software Performing Scanner Calibration a To calibrate your scanner select the acquire image data icon (scanner and camera icon) under the toolbar menu. 3 b c d The TWAIN user interface screen will appear. Insert the calibration sheet with the printed arrow end first.*

*@@@@@@@@3 Initial Setup with PageManager® 9 Note Calibration is a critical step in setting up your scanner. This process will balance the image quality between your computer and the scanner unit. If at any time you switch the scanner to another computer then you will need to reinstall the scanner* driver and recalibrate the scanner, selecting Scanning Source When using Presto! PageManager® 9 for the first time you will need to define the Scanning *Source this application will be using. This also applies when switching to another scanner. A b Run the PageManager* $\hat{A} \otimes 9$  *application and select file in the toolbar menu. Under file pull-down menu choose the Select Source option, then your model. 34 Using Scanning Software Performing Scanner Calibration a To calibrate your scanner select the acquire image data icon (scanner and camera icon) under the toolbar menu. 3 b The TWAIN user interface screen will appear. C Insert the calibration sheet with the printed arrow end first.*

*35 Using Scanning Software d @@Com 3 Note For all other issues, please contact your Customer Service (USA only) uu page xiii. 0 YES YES TWAIN, WIA for XP/Vista/Windows 7 TWAIN / ICA for MacOS X v10. ) Media Sizes Document Scanning Width Paper Thickness Temperature (Operation) Relative*

*Humidity (Operation) Power Source Power Consumption (MAX) Power Consumption (Ready) Power Consumption (Deep Sleep) USB TWAIN Compliant WIA Compliant Scanner Driver (Windows) Scanner Driver (Mac) Minimum RAM HDD space to install (For drivers and DSmobileSCAN II) 4 38 5 Tips & Cautions The DSmobile 600 scanner can provide long and productive service. We encourage you to follow the suggestions below to improve the convenience and quality of your scanning and document management experience. Please do not insert stapled items into the DSmobile 600. Please do not insert documents that have Wite-Out® that is chipped or wet. Please do not insert documents with any type of adhesive material, even POST-IT® notes. 5 Staples Wite out Adhesives Make sure the leading edge of your document is very straight (not wrinkled or having folded corners) and is inserted level with the intake slot. Clean the scanner with the included cleaning sheet and 70% isopropyl alcohol (not included). Place a few drops of the alcohol in the middle of the cleaning*  $s$ *heet then go to the Calibrate Menu and select â* $\Box$  DCLEAN.

 *Your scanner will automatically pass the cleaning sheet over the internal image sensor to clean it. Document sleeves can be easily cleaned with a clean cloth and a Windex® type liquid glass cleaner. This will effectively remove finger prints, smudges and roller marks from the sleeve. .*

## [You're reading an excerpt. Click here to read official BROTHER](http://yourpdfguides.com/dref/5321422)

[DS-600 user guide](http://yourpdfguides.com/dref/5321422)

<http://yourpdfguides.com/dref/5321422>